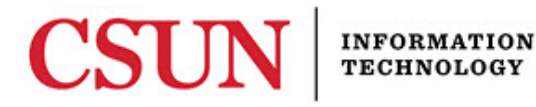

# **ZOOM 3.5 – ZOOM IN MOODLE – QUICK GUIDE**

### **INTRODUCTION**

Zoom, CSUN's new video and web conferencing tool, is now available to all students, faculty, and staff. Zoom allows for video, audio, and screen sharing between up to 200 participants. It can be used from any computer, laptop, tablet, or phone, and it works on PC, Mac, Android and iOS devices. Any CSUN user can initiate a video or audio meeting, allowing Zoom to be used for any online meeting, whether between two or many people.

## **CREATING AND LINKING TO A ZOOM MEETING ON MOODLE**

The Zoom LTI feature allows you to create a meeting directly through Moodle with its own unique meeting ID. Students logged into Moodle are be able to quickly launch Zoom and join the session by selecting the activity. You may also link to a session with a specific meeting ID by using the URL feature.

#### *Zoom LTI*

- **1.** From the course homepage, select the **Turn editing on** button.
- **2.** Select the **Add an activity or resource** link in the week/topic of your choice.
- **3.** From the list, select **External Tools > General Tools > Add.**
- **4.** Enter the desired **Name** of the activity in the corresponding field.
- **5.** Under **External Tool type** select **Zoom LTI.**
- **6.** Select **Save and return to course** when you are done.
- **7.** Students and instructors can join the Zoom meeting by selecting the activity.

## *URL*

- 1. From the course homepage, select the **Turn editing on** button.
- 2. Select the **Add an activity or resource** link in the week/topic of your choice.
- 3. Select **URL > Add.**
- 4. Enter the desired *Name* of the meeting in the corresponding field.
- 5. You may enter a write a small summary in the *description* field, but it is not required.
- 6. Under the **Content** section, paste the meeting link into the *External URL* field. **Note:** You can use your Personal Meeting ID or a scheduled meeting ID. Both are located on your Zoom Profile.
- 7. You can change the way the meeting launches by changing the settings under *Display* in the **Appearance** section.
- 8. When you are done setting up, select **Save and return to course**.

## **NEED HELP?**

Contact the IT Help Center by phone (818-677-1400), online at [\(http://techsupport.csun.edu\)](http://techsupport.csun.edu/) or in person in (Oviatt Library, First Floor, Learning Commons).

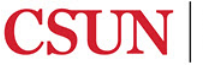